# ファームウェアバージョンの確認

ファームウェアアップデート作業前に、お手持ちのModel 12のファームウェアバージョンを確認します。

- **1.** 本体の電源を入れてください。
- **2.** MENUボタンを押して、 MENU 画面を表示します。
- **3.** SYSTEM 画面の INFORMATION 項目を選択し、インフォ メーション画面を表示します。
- **4.** MULTI JOGダイヤルを回して、 FIRMWARE 画面を表示しま す。

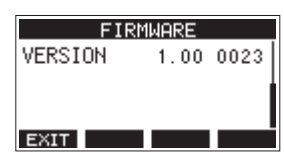

# ファームウェアアップデート手順

- **1.** TASCAMのウェブサイトより (https://tascam.jp/jp/) 最 新のファームウェアをダウンロードします。 ダウンロードを行ったファイルがZIP形式などの圧縮ファイル の場合は、解凍してください。
- **2.** 本体にSDカードが挿入されていることを確認し、電源を入れ て市販のUSBケーブル(Type-A - Type-C)でパソコンに接 続します。

### 注意

パソコンとの接続は、USBハブを経由せずに直接接続してくだ さい。また、ケーブルが長すぎるとノイズを拾う可能性があり ます.

**3.** MENU 画面の STORAGE 項目を選択し、 STORAGE 画面を 表示します。

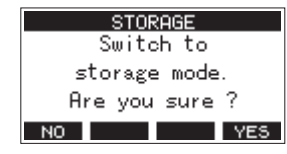

**4.** パソコンと接続する場合は、**F4** ボタンを押します。 USBストレージモードになり、パソコンと接続されます。

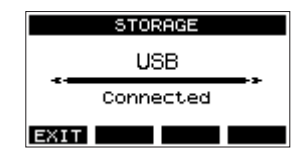

**5.** 「マイコンピューター」を開くと、パソコンのディスプレー上 に本機が「TASCAM\_M」というボリュームラベルの外部ド ライブとして表示されます(本機でフォーマットした場合)。 ダウンロードしたファームウェアを「TASCAM\_M」内にあ る「UTILITY」フォルダーにコピーします。

#### メモ

Model 12のファームウェアアップデート用のファイルは、 「Model12\_XXXX.XXX」のようなファイル名になっています。 **5.** ここで表示される VERSION (システムのファームウェアバー ジョン)を確認してください。 VERSION が、これからアップデートしようとしているファー ムウェアバージョンと同じ、または新しい場合はアップデート の必要はありません。

#### メモ

- 画面は表示例で、実際の表示とは異なります。
- ●詳しくは、Model 12の取扱説明書「第10章 各種設定および 情報表示」の「FIRMWARE画面」を参照ください。
- **6.** コピーが終わったら、パソコンから本機を正しい手順で切り離 してください。

パソコン側での接続解除方法については、パソコンの取扱説明 書をご覧ください。

F1 **F311** ボタンを押し、メーター画面に戻した後、本体の電 源を切ります。

7. ■ボタンと<< ボタンを同時に押しながら本体の電源を入れま す。本体がアップデートモードで起動し、画面にアップデート 用ファイルが表示されます。

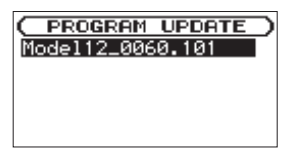

## 注意

- この画面が表示されない時は、一旦電源を切って、■ボタンと ▲■ボタンを同時に押しながら再度電源を入れてください。■ ボタンと←ボタンは、この画面が表示されるまでしっかり押 し続けてください。
- Macから本機の「UTILITY」フォルダーにファームウェアをコ ピーした場合、ファームウェアのほかにファームウェアの名前 の先頭に「.」がついたファイルが表示されることがあります。 先頭に「.」のついていないファイルを選択してください。

メモ

- i この画面には、本機の「UTILITY」フォルダー内にあるファー ムウェアアップデート用のファイルがリスト表示されます。上 記の**5.**でコピーされたファームウェアも表示されます。アップ デート用のファイルが無い場合は「No Update File」と表示さ れます。
- 画面は一例で、実際の表示とは異なります。

**8.** MULTI JOGダイヤルを回してファームウェアを選択し、 MULTI JOGダイヤルを押してください。以下の画面が表示さ れます。

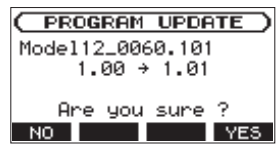

左側に現在のバージョン、右側にアップデートするバージョン ナンバーが表示されます。

### メモ

画面は表示例で、実際の表示とは異なります。

**9. F4 WES** ボタンを押すとアップデートを開始します。(アッ プデートを中止する場合は、**F1** ボタンを押してくださ い。)

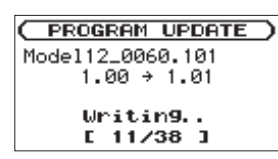

## 注意

- アップデート中は、電源を切断しないように注意してください。
- i アップデート中は、SDカードの挿抜を行わないでください。
- i アップデート途中で電源が切断されたりSDカードの挿抜を行う と、起動できなくなる恐れがあります。
- **10.** アップデートが完了すると、以下のメッセージが表示されます。

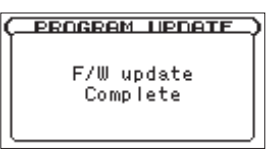

- **11.** POWERスイッチを押して電源をオフにし、再度電源を入れて ください。
- **12.**「ファームウェアバージョンの確認」を参照して バージョン が最新のファームウェアとなっていることを確認してくださ  $\langle \cdot, \cdot \rangle$
- **13.** USBでパソコンと接続して本機の「UTILITY」フォルダー内 にあるファームウェアアップデート用ファイルを削除してく ださい。 以上で本機のアップデート作業は終了です。